## IMPORTANTE:

- No debes tener deuda pendiente del periodo académico previo o anterior a este.
- Debes tener registrada, por lo menos, una matrícula.
- Para conocer una breve descripción de los documentos que puedes solicitar, haz clic **aquí**.

# CERTIFICADOS Y CONSTANCIAS

**3 de la vez que ingreses, aparecerá una pantalla con la vida de las vidas de las vidas de las vidas de las vidas de la vida de la vida de la vida de la vida de la vida de la vida de la vida de la vida de la vida de la vid** indicaciones, selecciona Vista Previa

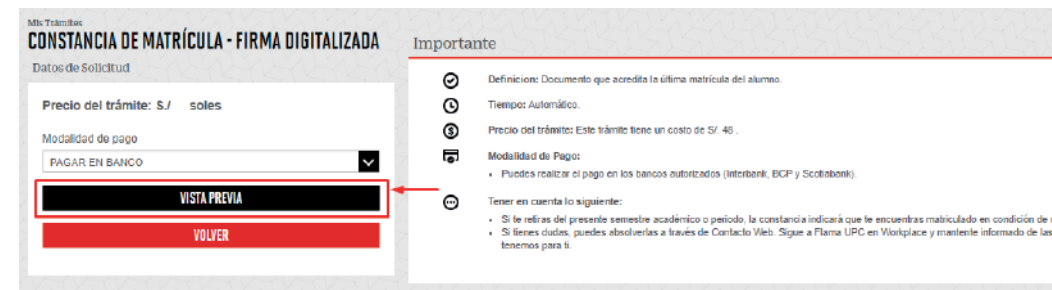

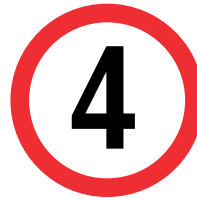

## REGISTRO DEL TRÁMITE:

Verifica que los datos son los correctos, marca la<br>opción "Estoy de acuerdo con los datos y foto de<br>constancia" y selecciona Enviar opción "Estoy de acuerdo con los datos y foto de esta constancia" y selecciona Enviar

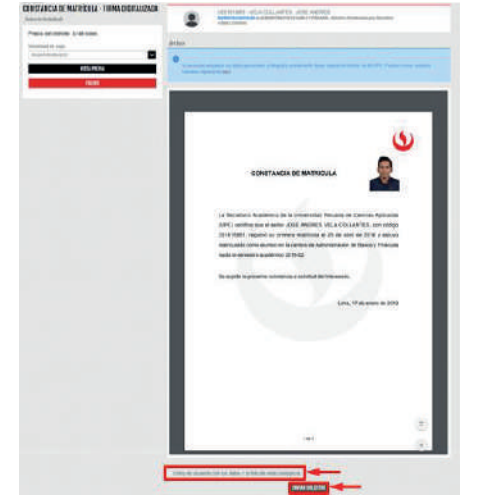

Finalmente, aparecerá una pantalla que indica el registro del trámite y el monto a pagar. Recuerda que tienes 1 día útil para realizar el pago en bancos autorizados, de lo contrario el trámite se anulará.

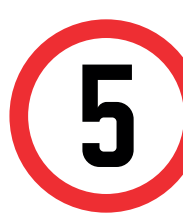

Una vez realizado el pago, podrás descargar el trámite<br>solicitado ingresando a Trámites > Estado de<br>Trámites > Emisión y Certificación de Documentos solicitado ingresando a Trámites > Estado de Trámites > Emisión y Certificación de Documentos

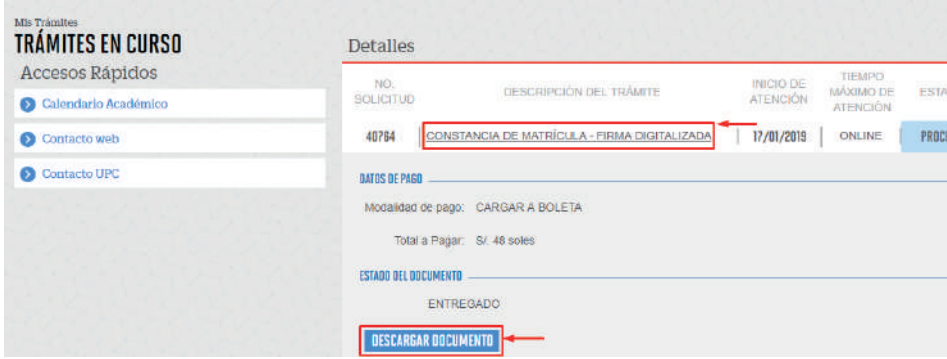

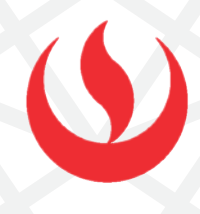

## RECUERDA:

- Todos los documentos que la UPC pone a tu disposición han sido validados y te servirán para realizar diversos trámites tanto a nivel nacional como en el extranjero.
- Verifica los requisitos que te pide la institución en donde presentarás tu constancia y/o certificado antes de ingresar la solicitud. Así estarás seguro de realizar el trámite correcto.
- La universidad no emite documentos traducidos; por ello, si requieres una constancia o certificado en inglés, primero debes solicitarlo en español a través de la plataforma MI UPC y posterior a ello debes enviarlo a traducir con un traductor colegiado.

## AUTOMATIZADOS - FIRMA DIGITALIZADA

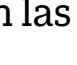

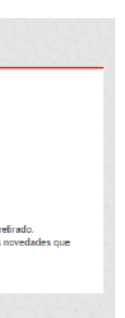

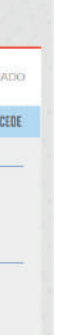

Ingresa a MI UPC con tu usuario y contraseña. Selecciona la opción **Trámites > Listado de Trámites >** 1 **Emisión y Certicación de Documentos**

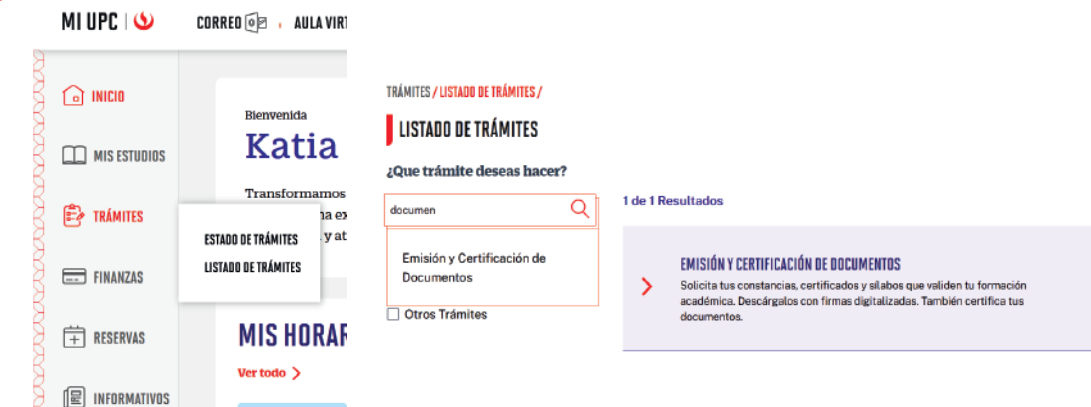

Aparecerán todas las Constancias y/o Certificados que puedes solicitar. Elige la opción firma **digitalizada.** 

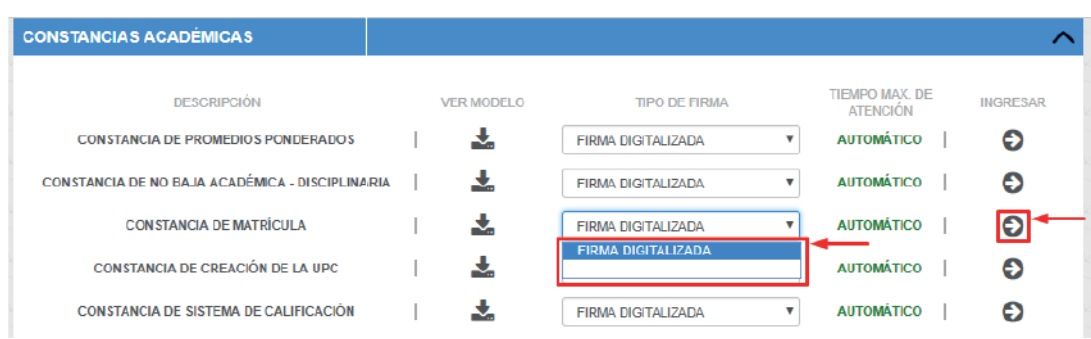

## IMPORTANTE:

# CERTIFICADOS Y CONSTANCIAS

## REGISTRO DEL TRÁMITE:

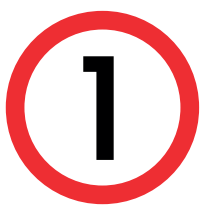

A continuación, elige el tipo de programa, carrera y<br>elige el trámite **que corresponda.** elige el trámite que corresponda.

### **GESTIÓN DE TRÁMITES**

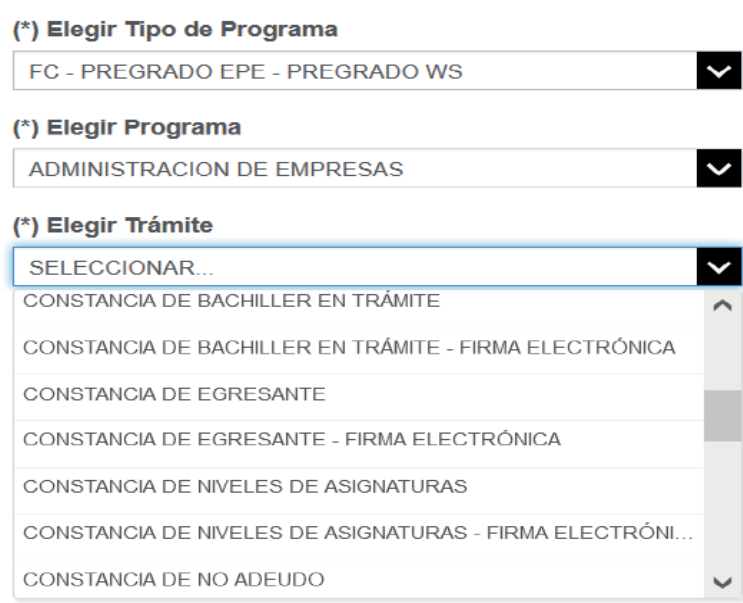

- Todos los documentos que la UPC pone a tu disposición han sido validados y te servirán para realizar diversos trámites tanto a nivel nacional como en el extranjero.
- Verifica los requisitos que te pide la institución en donde presentarás tu constancia y/o certificado antes de ingresar la solicitud. Así estarás seguro de realizar el trámite correcto.
- La universidad no emite documentos traducidos; por ello, si requieres una constancia o certificado en inglés, primero debes solicitarlo en español a través de la plataforma MI UPC y posterior a ello debes enviarlo a traducir con un traductor colegiado.
- No debes tener deuda pendiente del periodo académico previo o anterior a este.
- Debes tener registrada, por lo menos, una matrícula.
- Para conocer una breve descripción de los documentos que puedes solicitar, haz clic **aquí**.
	- Constancia de autenticidad de sílabos Carátula de sílabos
	- Constancia de Niveles de Asignaturas
	- Constancia de Egresante
	- Constancia de Promedios Ponderados Acumulados
	- Constancia de Orden de Mérito de Promoción de Egreso con
	- Promedio Ponderado Acumulado
	- Constancia de Bachiller en Trámite
	- Constancia de Título en Trámite
	- Constancia de Prácticas Preprofesionales

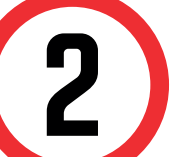

En el sustento debes indicar una breve<br>descripción del motivo para el que solid<br>documento. descripción del motivo para el que solicitas el documento.

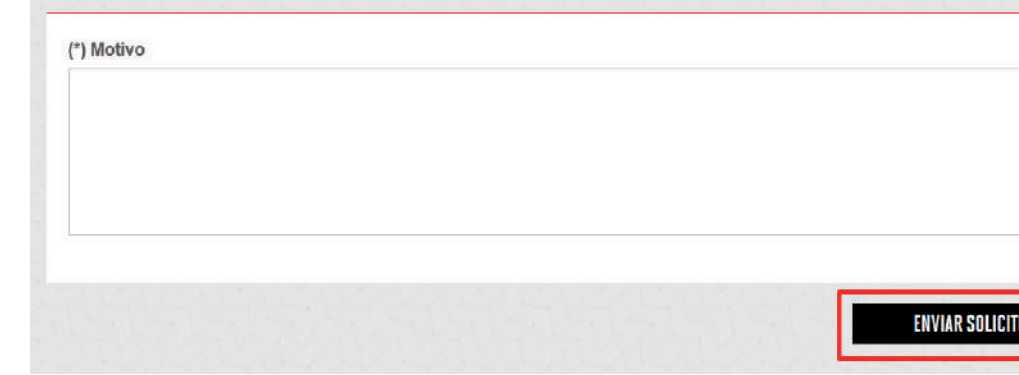

## NO AUTOMATIZADAS -FIRMA DIGITALIZADA

Actualizado a: mayo, 2023.

### Importante, revisa la información contenida en "Avisos".

Una vez que la solicitud cambie a estado PROCEDE, deberás ingresar al trámite para verificar la respuesta. Aquí podrás descargar el documento solicitado.

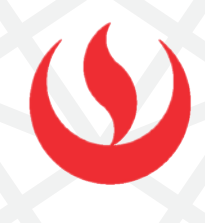

## VALIDACIÓN DEL TRÁMITE:

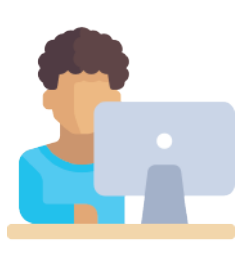

Ingresa a MI UPC con tu usuario y contraseña. Selecciona la opción **Trámites > Listado de Trámites >** 1 **Solicitud de Servicio Académico**.

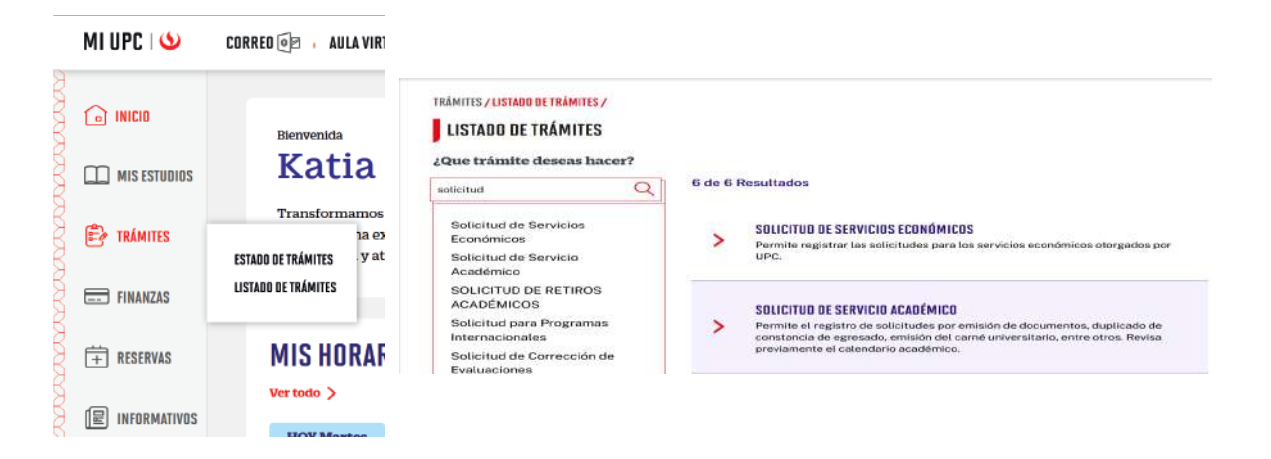

Ingresa a:

MI UPC > Trámites > Listado de Trámites > Solicitud de Servicio Académico> Mis Trámites > Bandeja de Usuario.

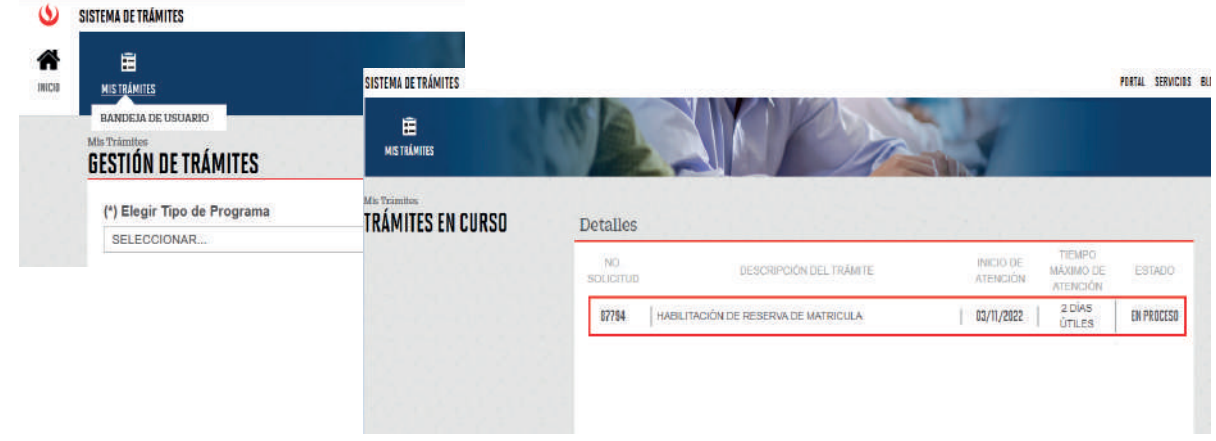